# Googleアナリティクス& サーチコンソール䛾 活用方法 䛿じめてでもわかる

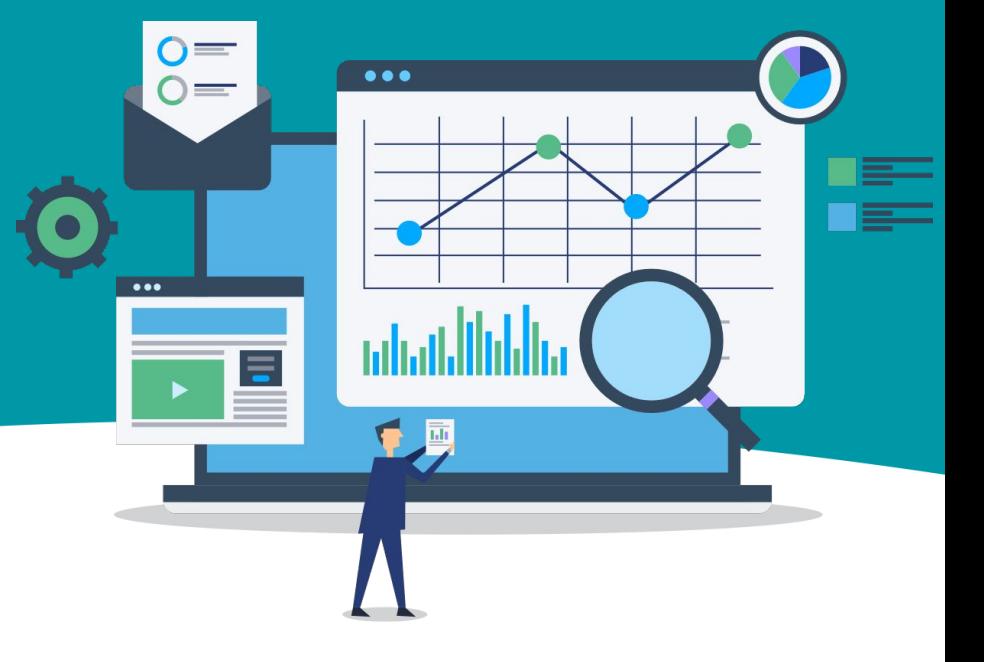

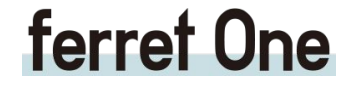

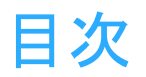

はじめに 〜Webサイトの状態、把握できていますか?〜

■ Googleアナリティクス編

- Google[アナリティクスって何](#page-3-0)? **1.**
- 2. Googleアナリティクスで何がわかるの?
- Google[アナリティクスに登録しよう](#page-15-0) **3.**
- Google[アナリティクスを](#page-24-0) **4.** [実際に使ってみよう](#page-24-0)!

※目次リンクから各章へ移動できます。

■ Googleサーチコンソール編

- Google[サーチコンソールって何](#page-50-0)? **1.**
- 2. Googleサーチコンソールで何ができるの?
- 3. Google[サーチコンソールに登録しよう](#page-35-0)
- Google[サーチコンソールを](#page-42-0) **4.** [実際に使ってみよう](#page-42-0)!

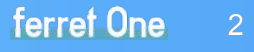

## はじめに ~Webサイトの状態、把握できていますか?~

「Googleアナリティクス」「Googleサーチコンソール」 どちらもWebサイトの状態を把握するためになくてはならないものです。

非常に便利なツールですが、レポートの見方やカスタマイズの仕方などを 自分で学ぶ必要があるため、初心者にとって取っ付きにくいといった意見を耳にします。

また、これらのツールのデータを見て終わり・報告して終わりにして、データを施策に 活用できていないことも多々あります。

本資料で䛿、ツール初心者向けに GoogleアナリティクスとGoogleサーチコンソールについて 基本的な機能や使い方をご紹介しています。 2つのツールを活用し、自社 Webサイトの改善に役立ててください。

# <span id="page-3-0"></span>1. Googleアナリティクスって何?

ferret One

 $\mathbf{R}$ 

 $n + n$ 

**ID** 

ぼ

 $A \equiv$ 

**1** Googleアナリティクスって何?

## 【1】Googleアナリティクスと䛿

Googleアナリティクスは、Googleが提供する<mark>アクセス解析ツール</mark>です。 Webサイトに訪れたユーザー䛾行動を検証することができます。

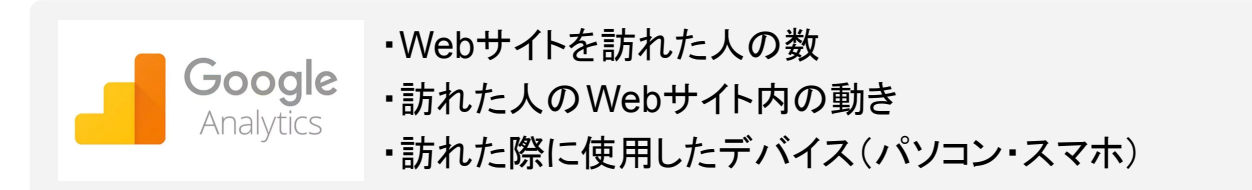

サイト内に<mark>計測タグ</mark>を埋め込むことで、上記のようなデータを計測できます。 基本的に無料で利用可能です。

Googleアナリティクスには、標準で用意されたものだけでも 100種類以上のレポートを見ることが できるほか、ユーザーが自分で作成できる「カスタムレポート」機能も存在します。

**1** Googleアナリティクスって何?

## 【2】無料版と有料版の違い

Googleアナリティクス䛿基本的に無料で利用できますが、 「Googleアナリティクス360Suite」という有料版が存在します。

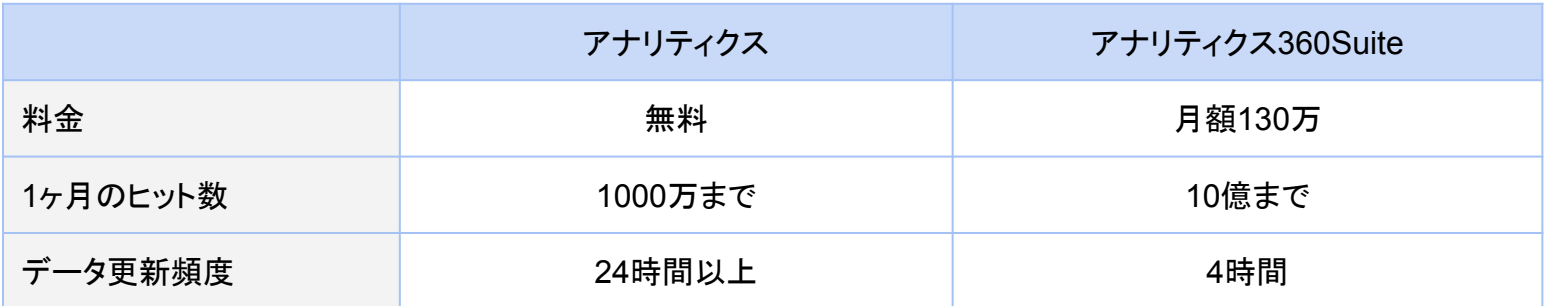

有料版は10億ヒット以上のデータを扱えるほか、教育プログラムなどのサポートが 充実していますが、大規模な Webサイトを本格的に分析するということでなければ、 無料版の機能で十分事足ります。

<span id="page-6-0"></span>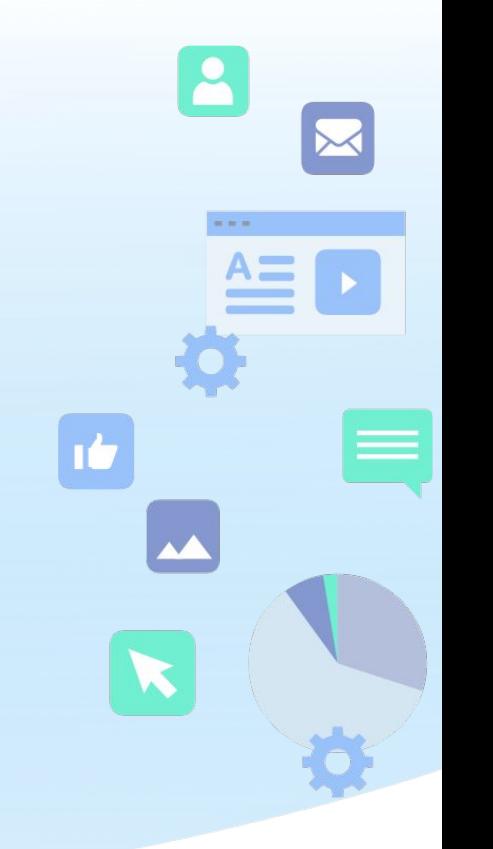

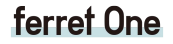

Googleアナリティクスで䛿次䛾ような内容を分析することができます。

【1】基本的な指標

#### ・訪問数(セッション数)

ユーザーがWebサイトに訪問した回数䛾ことです。 Webサイトに流入してから離脱するまでの 一連の流れを1セッションと数えます。 ページ内に滞在したままで、行動が 30分間なかった場合や日付が変わった場合は、 セッションは涂切れるという扱いになります。

#### ・ユーザー数

ホームページに訪れた固有のユーザーの数です。 例え䜀、あるWebサイトに1日4回訪問した人がいたとしても、 ユーザー数は「1」というカウントになります。

#### ・ページビュー数(**PV**数)

サイト内䛾ページが表示された回数を指します。 PV数はWebサイトの中の人気コンテンツを探す指標になります。

#### ・平均ページ滞在時間

ユーザーがそ䛾ページにどれだけ止まっていたかを示しています。 全てのユーザーのページ滞在時間の合計を、全体のページビュー数で割った値で、 ユーザーがどれだけコンテンツを消費したかどうかを評価する指標の 1つです。

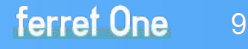

#### ・直帰率

「直帰」は1セッションで1PVしかない訪問のことです。 「直帰率」は、全ての訪問のうち 1ページだけ見て帰ってしまった訪問の割合を指します。 サイト全体䛾直帰率が 50%を超えてしまうと、一般的に直帰率が高いとみなされます。

#### ・離脱率

「離脱」はユーザーがWebサイトの閲覧をやめることを指します。

そのため「離脱率」とは、そのページが開かれた回数 (PV数)を、そのページで離脱したユーザーの数 で割った値を指します。

2 Googleアナリティクスで何がわかるの?

### 【2】ユーザー䛾性質

#### ・ユーザーの属性(年齢・性別)

訪問しているユーザー䛾年齢や性別などを知ることができます。

#### ・ユーザーの興味・関心

Webサイトに来ているユーザーがどのようなことに興味があるのかを知ることができます。

#### ・ユーザーの分布(言語・地域)

訪問しているユーザーがどの言語を使う人か、世界(日本)のどこのエリアから アクセスをしているのかを知ることができます。

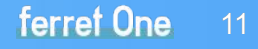

### ・ユーザー䛾環境(ブラウザ・**OS**・端末)

ユーザーがWebサイトにアクセスするために使用した

ブラウザ(Internet Explorer・Safari・Firefox・Google Chromeなど)や、

OS(Mac OS、Microsoft、iOS、Androidなど)、

<mark>利用端末</mark>(デスクトップ・モバイル・タブレット)がわかります。

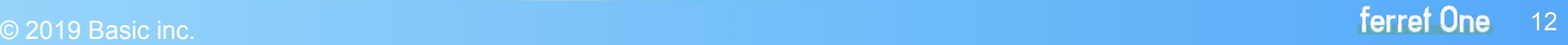

### 【3】ユーザー䛾行動

#### ・ユーザー行動

訪問したユーザーが新規なのかリピーターなのか、またその回数や間隔など サイト内䛾行動を知ることができます。

#### ・流入してきた参照元

参照元とは流入元のWebサイトのことです。例えば Googleの検索で流入した場合と facebookから流入した場合、それぞれ参照元䛿「 Google」と「facebook」になります。

#### ・ユーザーの行動フロー

訪問したユーザーがWebサイトに入った後、どのようにページを遷移したか、 ということがわかります。ただし、個別のユーザーに対して細かに行動が追えるわけではなく、全体的な ものになります。

#### ・流入チャネル

チャネルとはユーザーが Webサイトに入ってくる際の経路のことです。 Googleアナリティクスではチャネルを以下の7カテゴリに分類しています。

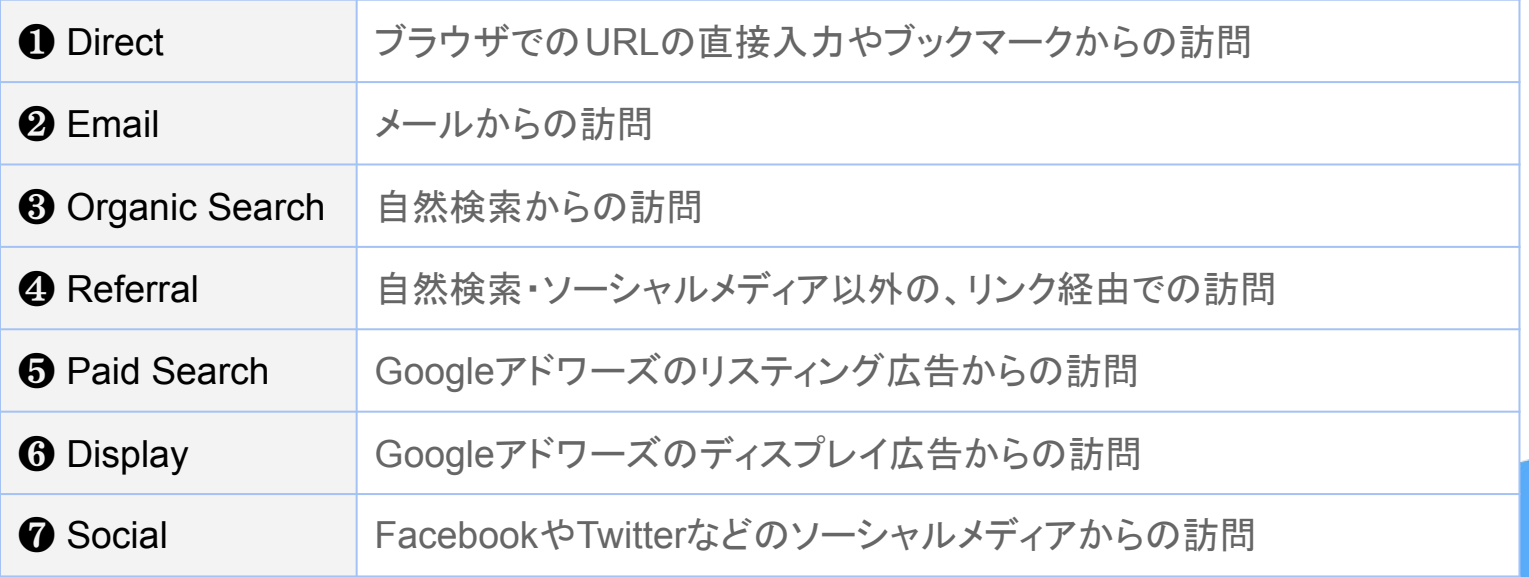

## 【4】そ䛾他

#### ・ページの読み込み速度

サイト内䛾ページそれぞれで表示される㏿度がわかります。 読み込み速度が遅すぎるとユーザー体験が損なわれるので注意しましょう。

#### ・サイト内検索

サイト内でど䛾ようなキーワードが検索されたかを集計できます。

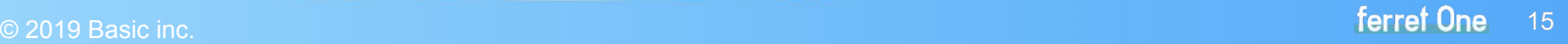

## <span id="page-15-0"></span>3. Googleアナリティクスに登録しよう

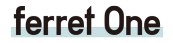

2

 $n + n$ 

**IG** 

W

 $\triangle \equiv$ 

**3** Googleアナリティクスに登録しよう

Googleアナリティクスを利用するためには、 まずGoogleアカウントを取得する必要があります。

GmailやGoogleドライブなどを利用しており、 すでにアカウントをお持ちの方は 新たに取得する必要はありません。

新しくGoogleアカウントを作る場合には、 次ページの4つの手順で取得してください。

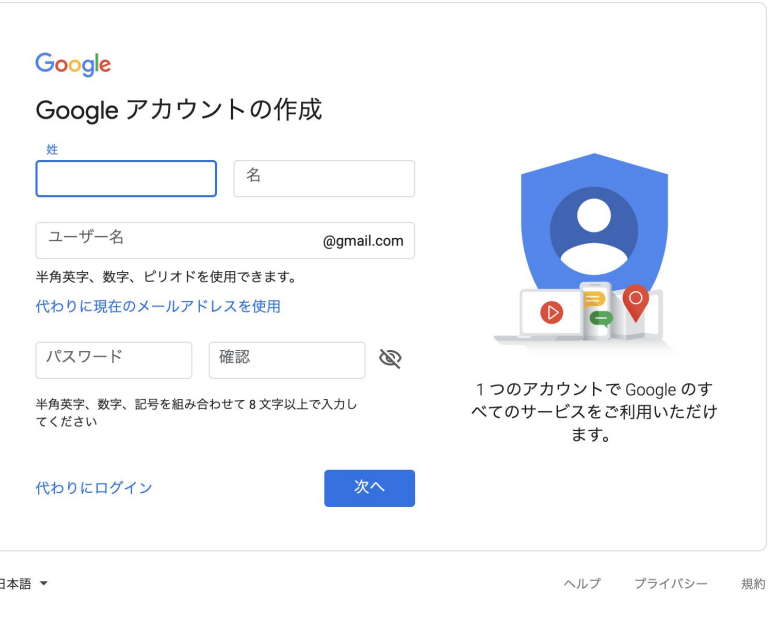

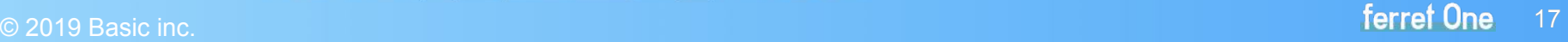

## <span id="page-17-0"></span>**3** Googleアナリティクスに登録しよう

**❶ 検索エンジン(Google・Yahoo!など)で「Googleアカウント作成」と検索** 

**❷ 「Google アカウントの作成」というページをクリック** 

8 右のような画面が表示されるので、 必要項目を記載して [次へ]をクリック www.google.com > accounts > NewAccount =

#### Google アカウントの作成

姓 名 名. ユーザー名を選択 @gmail.com. 現在のメール アドレスを使用する. このメール アドレ スは既に Google アカウントに対応しています。ログインするか、パスワードをお忘れの場合は パスワードを再設定してください。パスワードを作成. パスワードを再入力.

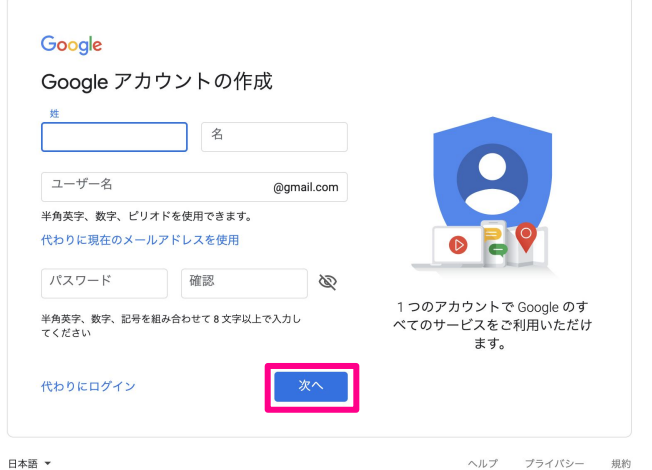

**3** Googleアナリティクスに登録しよう

❹ 完了したら、電話番号と生年月日を記入する欄があるので、 そちらも埋めていきましょう。

電話番号にコードが送られてくるので、 電話番号認証が完了すれば Googleのアカウントを作成できます。

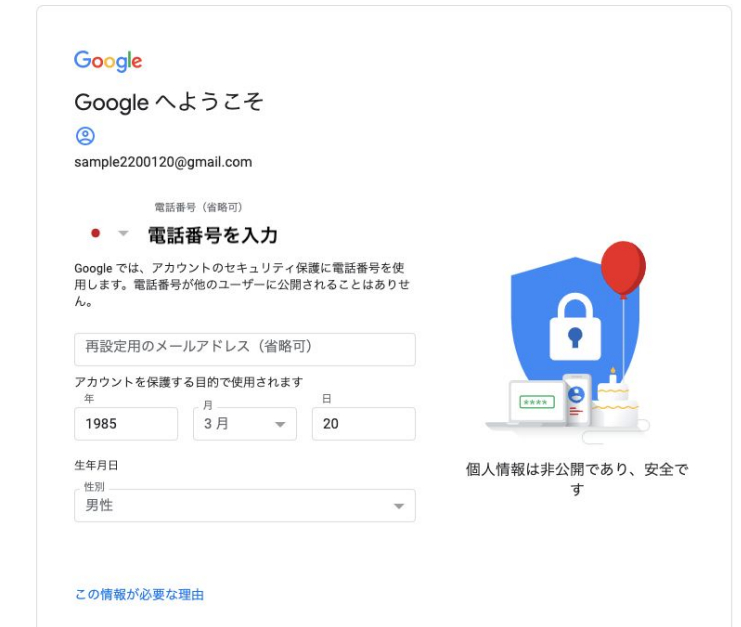

**3** Googleアナリティクスに登録しよう

【1】Google Analyticsアカウント䛾取得方法

Googleアカウントが作成できたら、続いて Googleアナリティクス䛾アカウントを取得しましょう。

**❶ Googleアカウントでログインした状態で、「Googleアナリティクス」と検索する 2 「Googleアナリティクス <https://analytics.google.com/analytics/> 」をクリック** ❸ 下のような画面が表示されるので、 [登録]をクリック

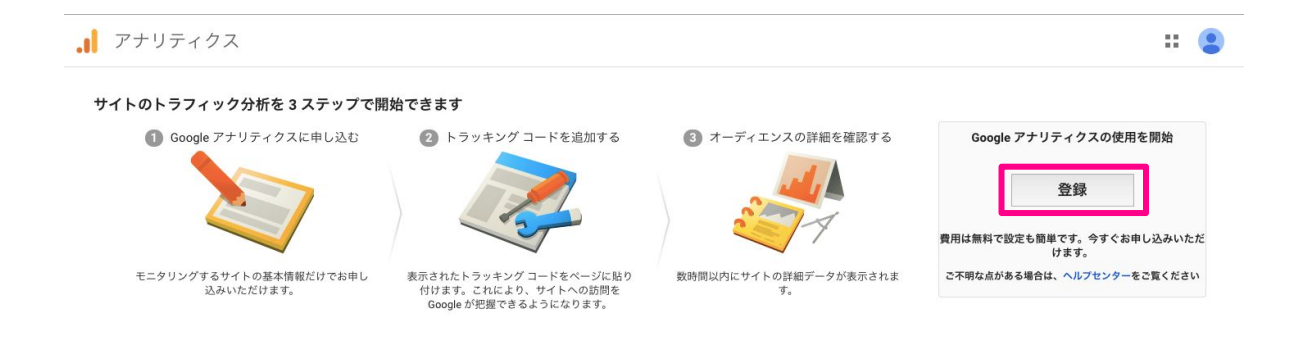

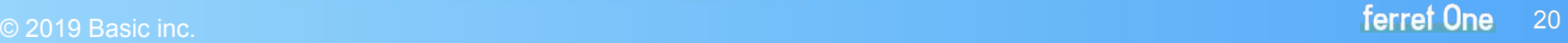

**3** Googleアナリティクスに登録しよう

#### **4 Webサイトの情報を入力する**

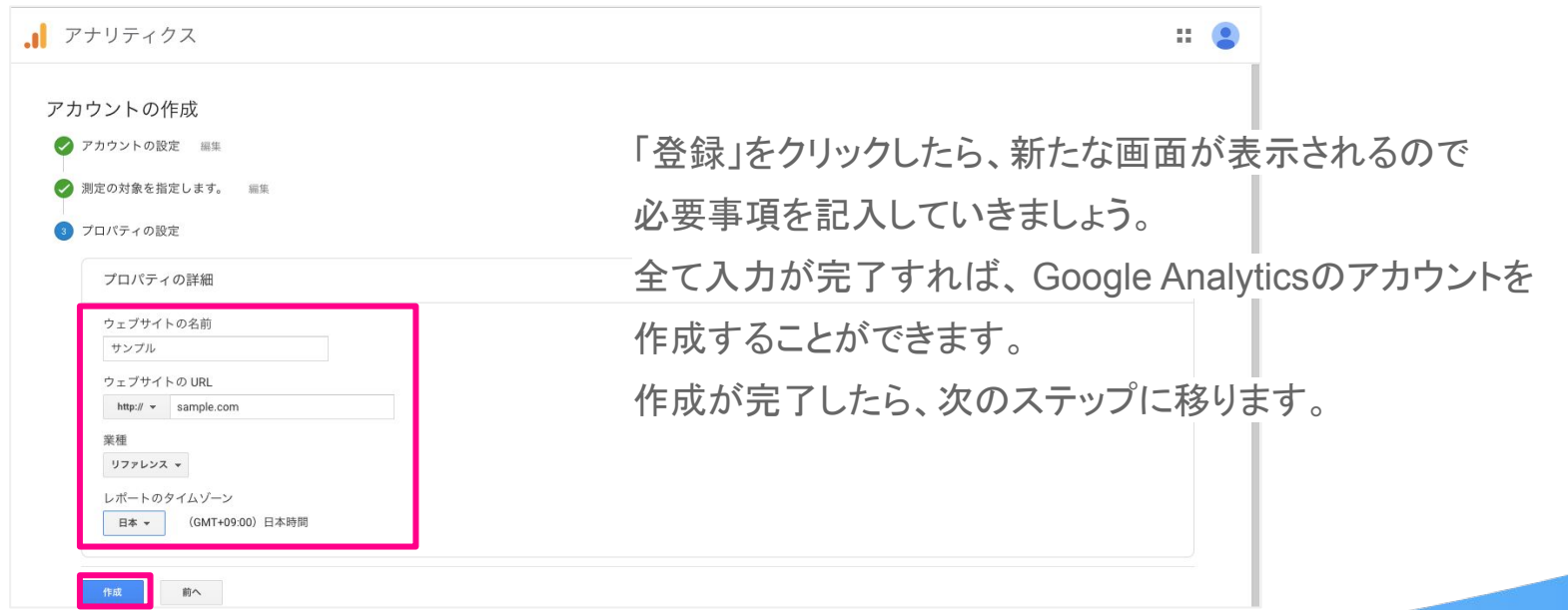

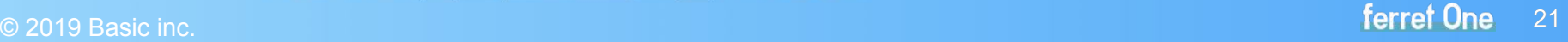

**3** Googleアナリティクスに登録しよう

#### ❺ 開設したアカウントを確認

まずは、先ほど登録した Google Analyticsを開きま しょう。

現在、**Google analytics** に登録すると、同時にトラッ

キングコードが表示される 仕組みになっています。

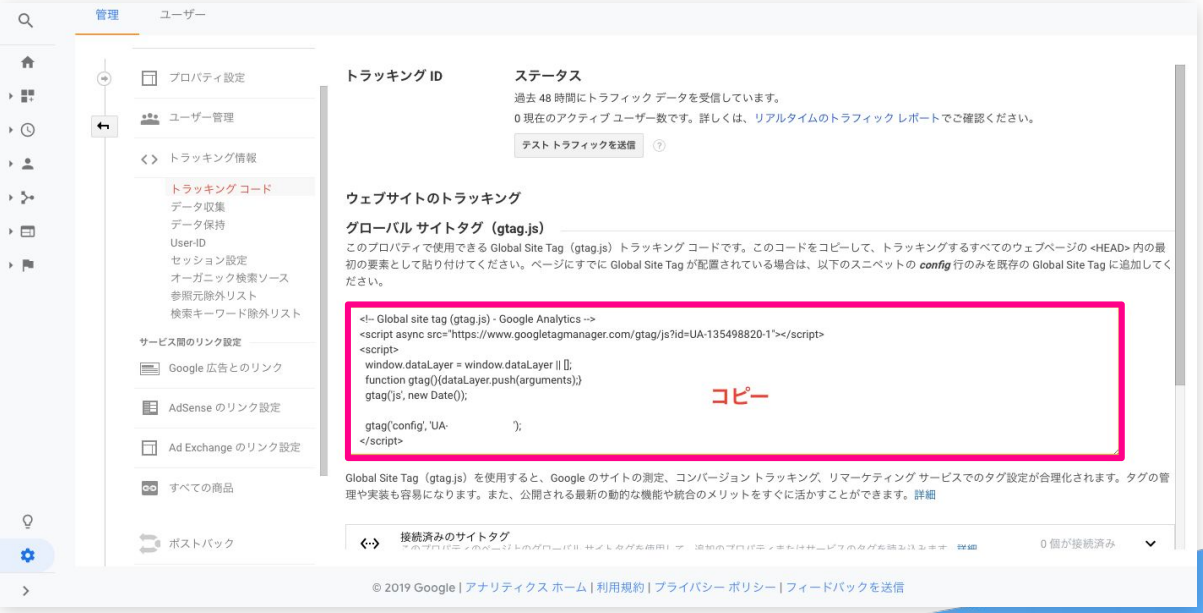

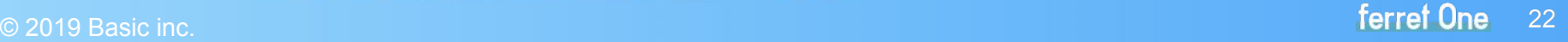

**3** Googleアナリティクスに登録しよう

#### ❺ 開設したアカウントを確認

しかし、Google analyticsに 登録してから一度画面を閉じ てしまった場合䛿表示される ことはありません。

その場合は、右の画像にそっ て左下の歯車のマークをク リックし、プロパティ設定を開 きます。

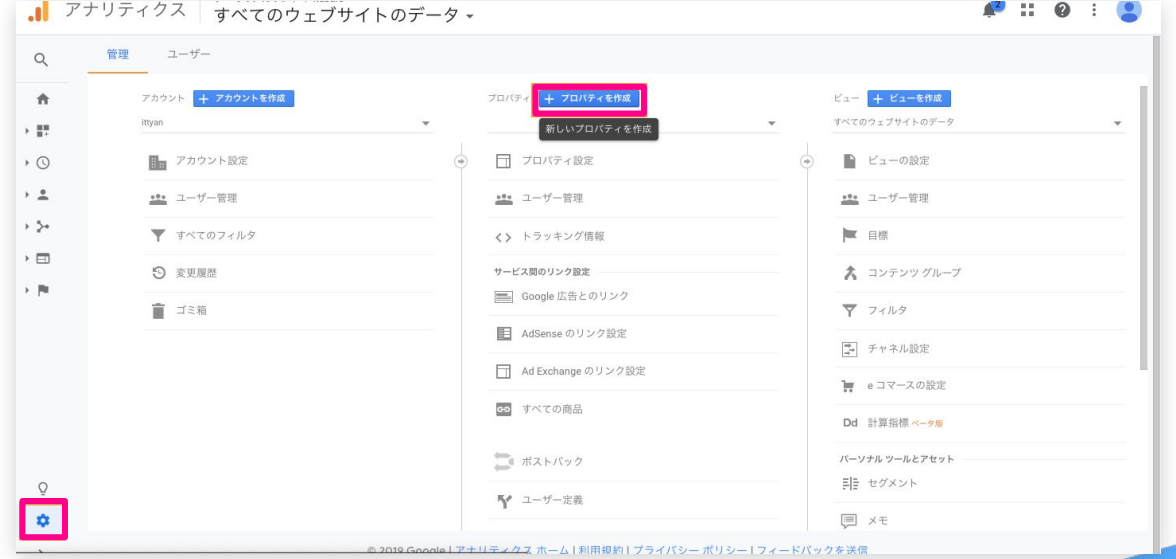

**3** Googleアナリティクスに登録しよう

### 【2】計測タグの埋め込み

Webサイトの登録が完了したら、計測タグを Webサイトに埋め込みましょう。 先ほど確認した「管理」ページの「 トラッキングコード |をコピーして、 計測する対象のページに貼り付けてください。 挿入する場所は、<mark></head>タグの直前</mark>が推奨されています。

Googleタグマネージャーでタグを管理している Webサイトは、 Googleタグマネージャでアナリティクスを管理した方がエンジニアの開発が不要であったり、 設定管理が簡単だったりするのでオススメです!

参考: GTMのアカウント作成とGoogle アナリティクスの実装 <https://ferret-plus.com/10450>

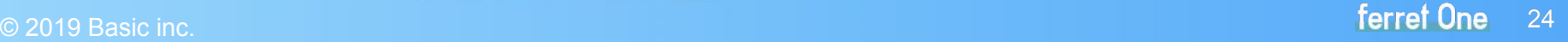

<span id="page-24-0"></span>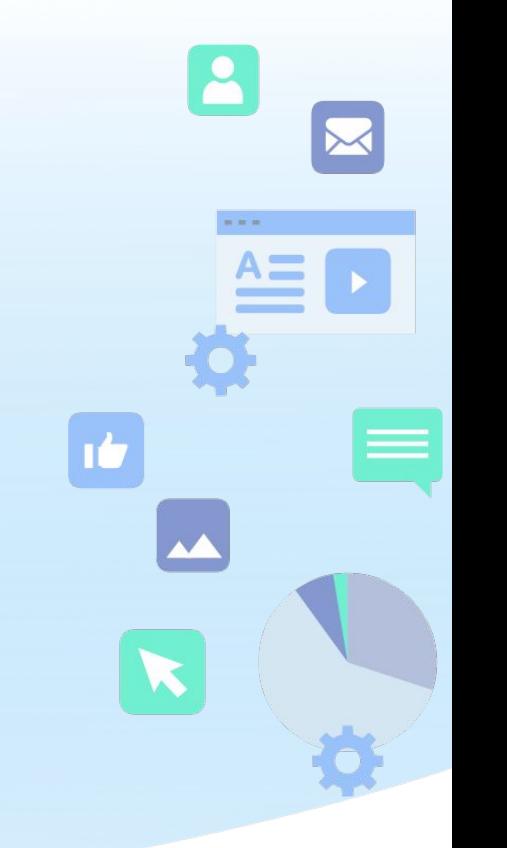

ferret One

## 【1】レポート画面を見てみよう

Googleアナリティクスの[ホーム]では下の画像のような画面が表示されます。

左側には「ナビゲーションメニュー」 と呼ば れるメニューが配置されており、このナビ ゲーションメニューを 切り替えることにより基本的なデータを見 ることができます。

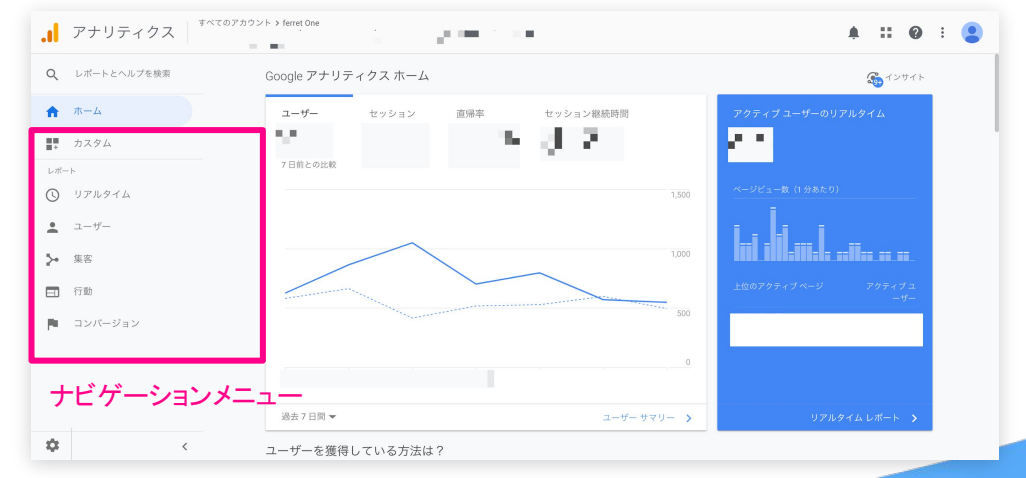

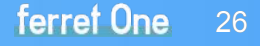

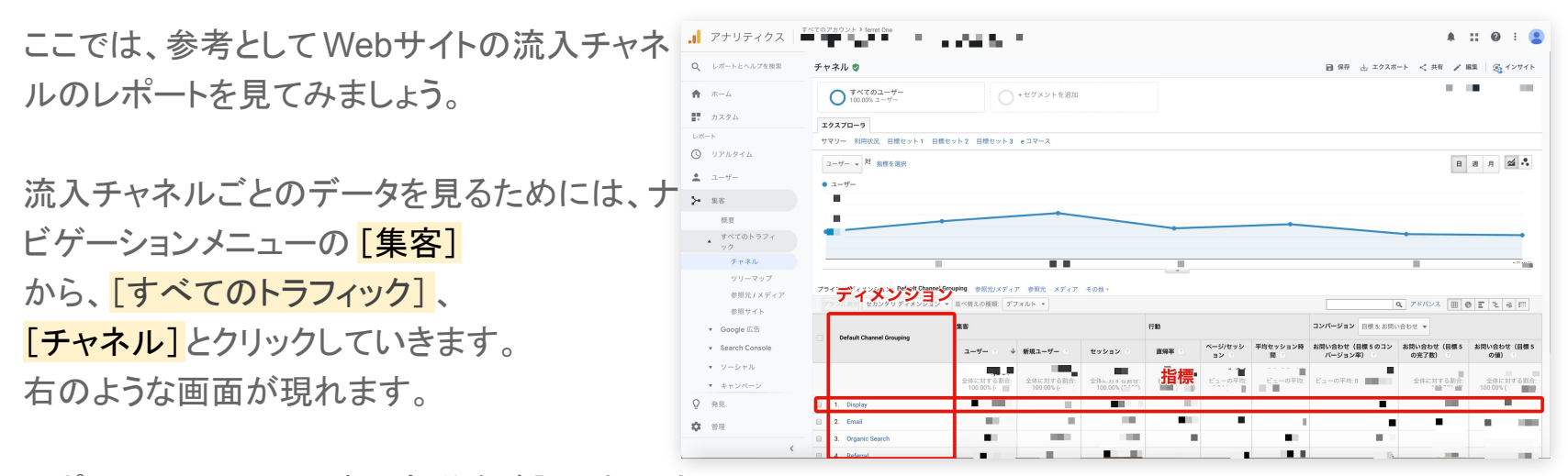

レポート画面上では、表の部分を確認しましょう。 この表を絞り込んだり並べ替えたりすることで、より深く分析することができます。 この表の縦軸をディメンション、横軸を指標と呼びます。 Webサイトがどのような経路から訪問されることが多いのかを調べてみましょう。

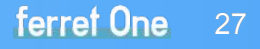

## 【2】コンバージョンを設定しよう

Googleアナリティクスで計測できるコンバージョンは 4種類あります。

コンバージョンの種類

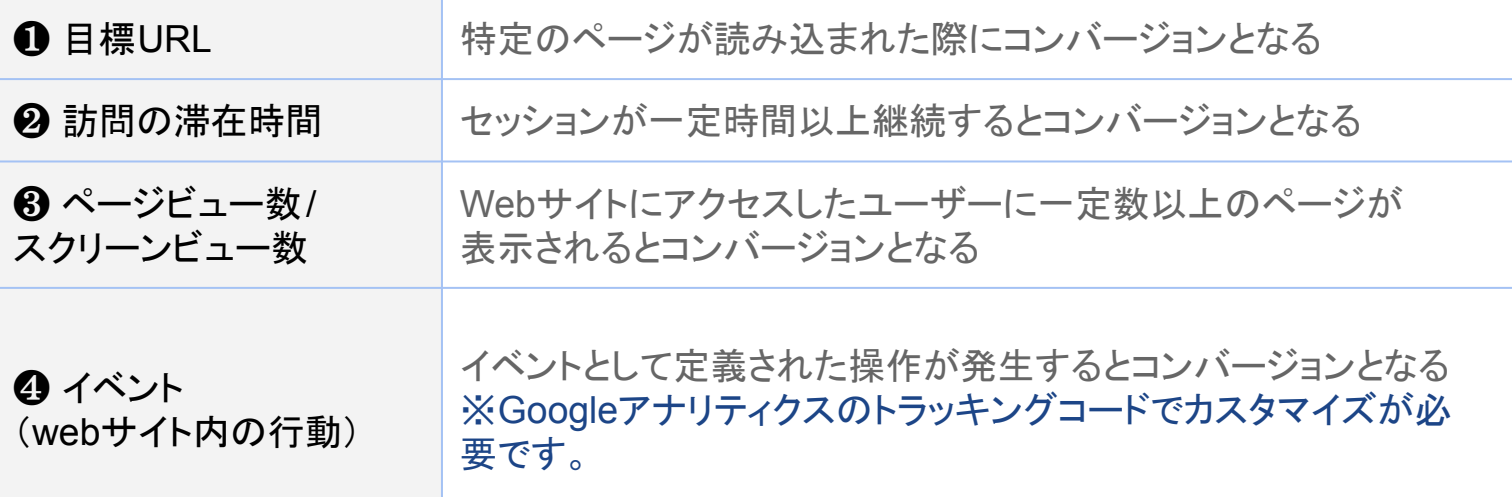

**4** Googleアナリティクスを実際に使ってみよう!

#### コンバージョンの設定方法

- ❶ ナビゲーションメニューの [管理]の「ビュー」から [目標]を選択
- ❷ 画面上の「新しい目標]をクリック
- ❸ 目標設定で「テンプレート」もしくは「カスタム」を選択
- ❹ 目標の説明で「目標の名前」「タイプ」を設定
- **❺** 目標の詳細で コンバージョンする際の 「到達 ページ URL」、金額換算する際の 「値」 、 日標達成までの推移が明確な場合は「目標到達プロセス」を設定

参考:コンバージョンを正しく計測するため䛾 Googleアナリティクス「目標」設定 <https://ferret-plus.com/curriculums/10547>

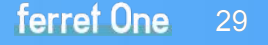

以上で基礎的な コンバージョン設定は完了です。 コンバージョンを設定したら、計測を行いましょう。

#### ナビゲーションメニューの [**行動**]から[**サイト コンテンツ**]、 [すべてのページ]で数値が正しく計測されているか確認してください。

注意:目標が作成できるのはレポートのビュー1つにつき20個までです。 Googleアナリティクスでは、一度設定した「目標」は削除できないので、 不要な目標を増やしすぎないよう注意しましょう。

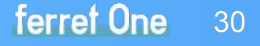

**5** Googleサーチコンソールって何?

## 【1】Googleサーチコンソールと䛿

Gooogleサーチコンソールは、 Googleの検索結果でWebサイトのパフォーマンスを監視・管理 するため䛾ツールです。

運営しているWebサイトがGoogleにど䛾ように認識されているかを確認することができます。 機能はGoogleアナリティクス同様多岐にわたりますが、次のようなことができます。

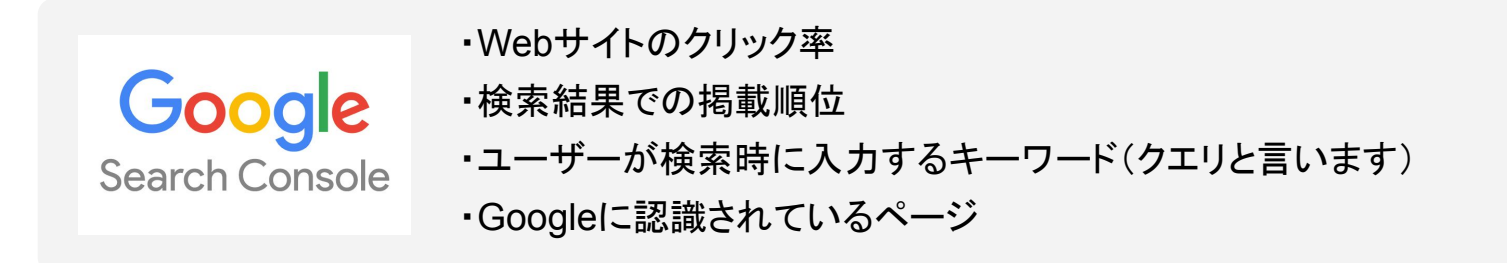

こちらも、Googleアナリティクス同様、無料で利用することができます。

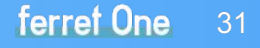

**5** Googleサーチコンソールって何?

## 【2】Googleアナリティクスと䛾違い

Googleアナリティクスは、訪問したユーザーが「どこから来たのか」 「どんなページを見たのか」「どれくらい滞在したのか」など、 アクセスしてきた後のデータの取得に長けたツールです。

しかしながら、ユーザーが Webサイトにアクセスする前のことはわかりません。

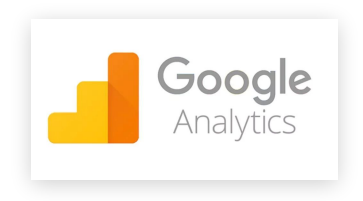

一方、Googleサーチコンソールは<mark>アクセスしてくる前のデータ</mark>を閲覧できるのが特徴です。 例えば、自サイトのページが検索結果でどれくらい表示されているか、 どれくらいクリックされているかなど䛾データを見ることができます。 それ以外にも、検索エンジンに対するサイトの評価や、 ペナルティを受けているかも確認できます。

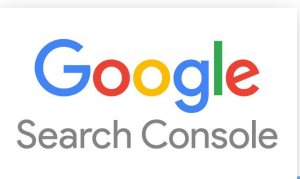

ferret One 32

## <span id="page-32-0"></span>6. Googleサーチコンソールで 何ができるの?

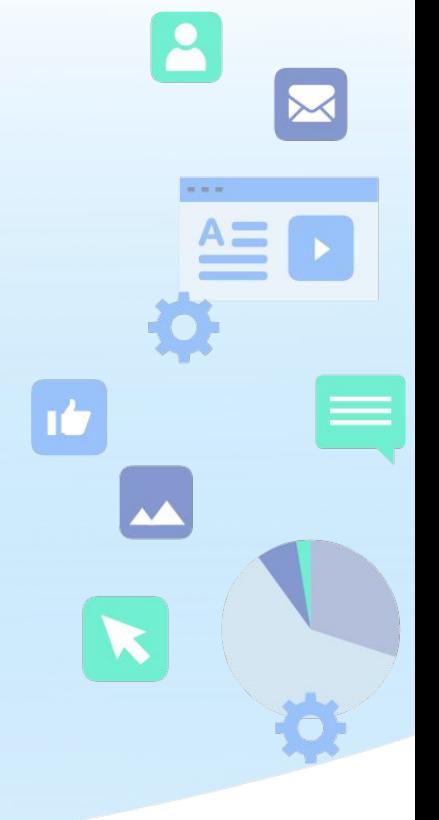

ferret One

6 Googleサーチコンソールで何ができるの?

### サーチコンソールでできること

### $\bigcirc$  Googleからのメッセージ

Webサイトに関するGoogleから䛾重要なメッセージを受け取ることができます。 運営しているWebサイトが何らかのペナルティに引っかかってしまった場合も、 Googleサーチコンソールで確認することができます。

❷ 検索流入キーワードの詳細(表示回数、クリック数、掲載順位)

実際にサイトに来た検索キーワードと、 そのキーワードでのWebサイトの検索順位、クリック率が分かります。

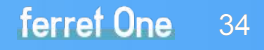

6 Googleサーチコンソールで何ができるの?

#### サーチコンソールでできること

#### 8 サイトへのリンク元情報

サイトへ張られたリンク元䛾情報を閲覧することができます。

リンク元の情報を知ることによって、不正なリンクを第三者に張られたことを確認でき、 Googleか らペナルティを受けるリスクを回避することができます。

#### ❹ 再クロールの申請

「URL検査」からインデックス登録をリクエストすることで、 クローラーにWebサイトをクロールして もらうことができます。

クローラーと䛿、Webサイトを認識しデータ収集を行うロボット䛾ことで、

それらがインターネット上を巡回することをクロールと言います。

## <span id="page-35-0"></span>7. Googleサーチコンソールに登録しよう

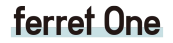

 $\mathbf{R}$ 

 $n + n$ 

**ID** 

W

 $A =$ 

**7** Googleサーチコンソールに登録しよう

## 【1】Googleアカウントにログイン

Googleアナリティクス䛾時と同様、 Googleアカウントにログインします。 Googleにログインしてから、Search Consoleのページに遷移して、 「今すぐ開始」のボタンをクリックします。

Googleアカウントの取得方法は、 本資料の18pを参照ください。

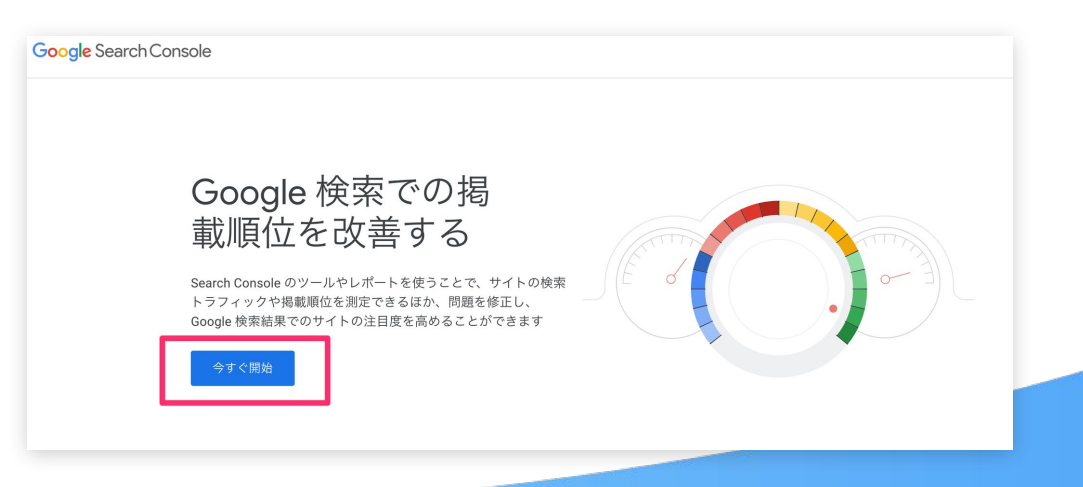

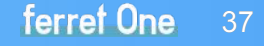

**7** Googleサーチコンソールに登録しよう

## 【2】Webサイト䛾URLを登録

ログインが完了すると、 Webサイト䛾URLを 登録する画面に遷移します。

「ドメイン」または「URLプレックス 」の2種類が あります。ここではプレックスでの登録方法を ご紹介します。

URLを入力したら「続行]をクリックして次の ページに進みます。

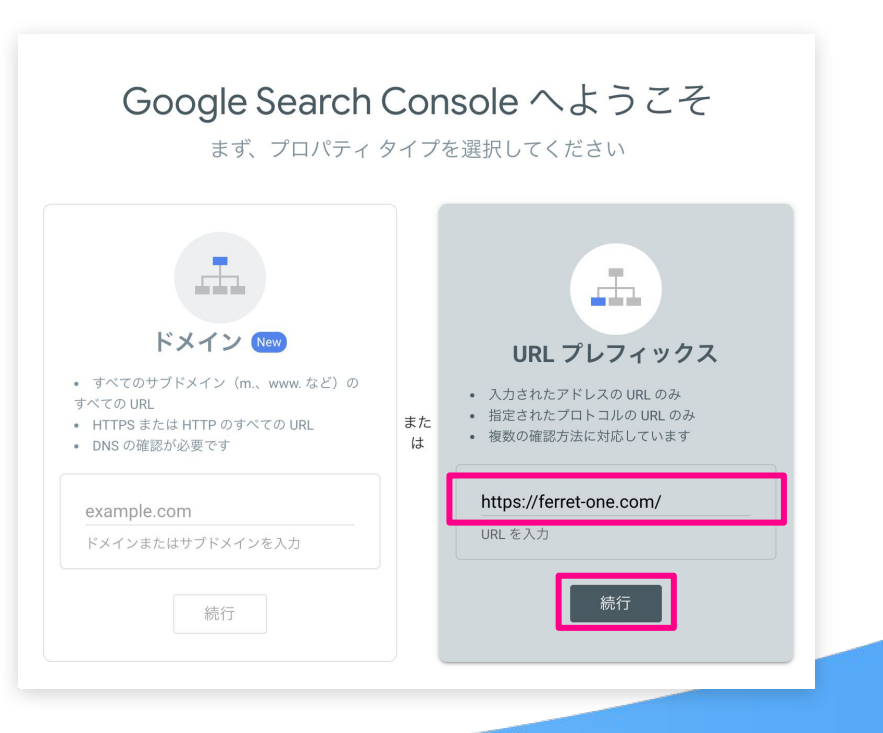

**7** Googleサーチコンソールに登録しよう

## 【3】所有権の確認

すると、「所有権の確認」画面に遷移します。 これは、メールアドレスと登録した Webサイトを 紐付けるために最も重要な作業です。

❶ 右の図の赤枠で囲まれている 「ファイルをダウン ロード」に表示されているのは、所有権を証明するため にサーバーに設置する HTMLファイルです。 ファイルをダウンロードし、 FTTPツールなどを使用して サーバーにHTMLファイルを登録したドメイン䛾 index.htmlと同じ階層に設置することで、サイトの所有 権が認められます。

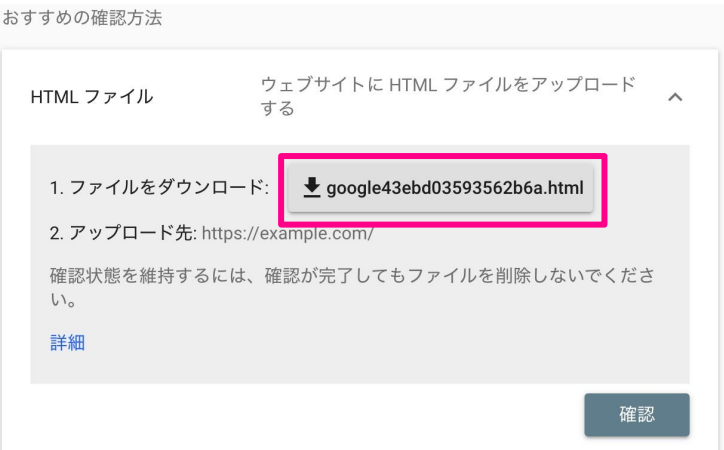

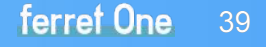

**7** Googleサーチコンソールに登録しよう

## 【3】所有権の確認

サーバーにアクセスする権限がないなど、 ❶の方法が難しい場合は、

#### **2**HTMLタグをくhead>内に埋め込む方法や ❸ Google Analyticsと連携させる方法、

4 Googleタグマネージャーを用いる方法 **6 DNSの設定を編集** 

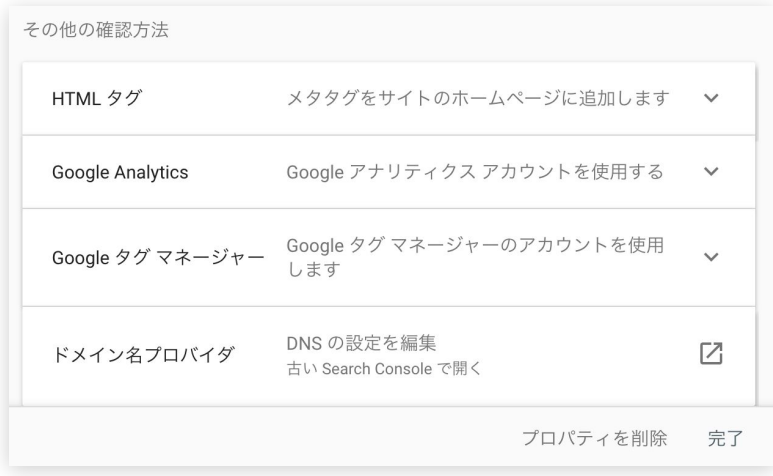

が用意されています。

この中でおすすめする方法は ❶、 ❷、 ❸になりますが、

エンジニアなどがいる場合は40や60方が楽という場合もあるため、 相談してみると良いでしょう。

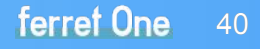

**7** Googleサーチコンソールに登録しよう

#### ❷ HTMLタグで所有権を証明する

HTML タグで所有権を証明する場合は、サーチコン ソールが指定するmetaタグをheadタグ内に記述す ることで所有権を証明することができます。

赤枠で囲った部分をコピーし、<head>セクション内 の、最初の<body>セクションの前に貼り付けてアッ プロードすれ䜀完了です。

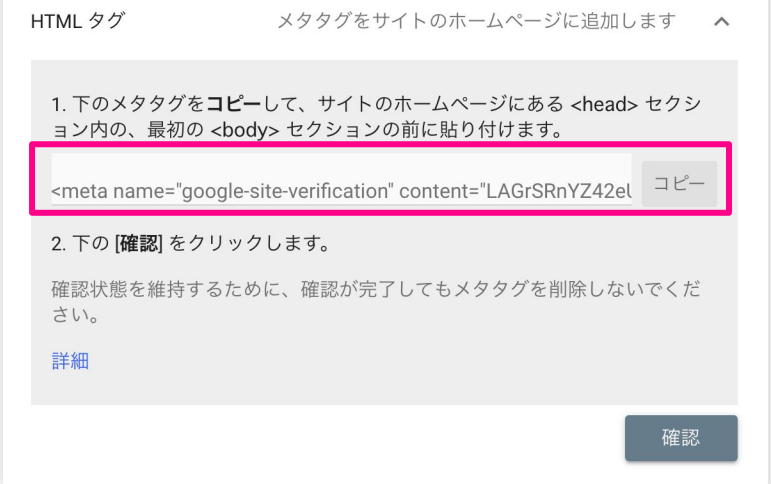

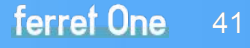

**7** Googleサーチコンソールに登録しよう

#### ❸ Googleアナリティクスで所有権を証明する

Googleアナリティクスで所有権を証明する 場合、 GoogleアナリティクスにWebサイトが 登録されている必要があります。

Googleアナリティクスの管理画面の 「プロパティ設定]内の 「Search Consoleを調整]から 登録するURLを選択することで登録ができます。

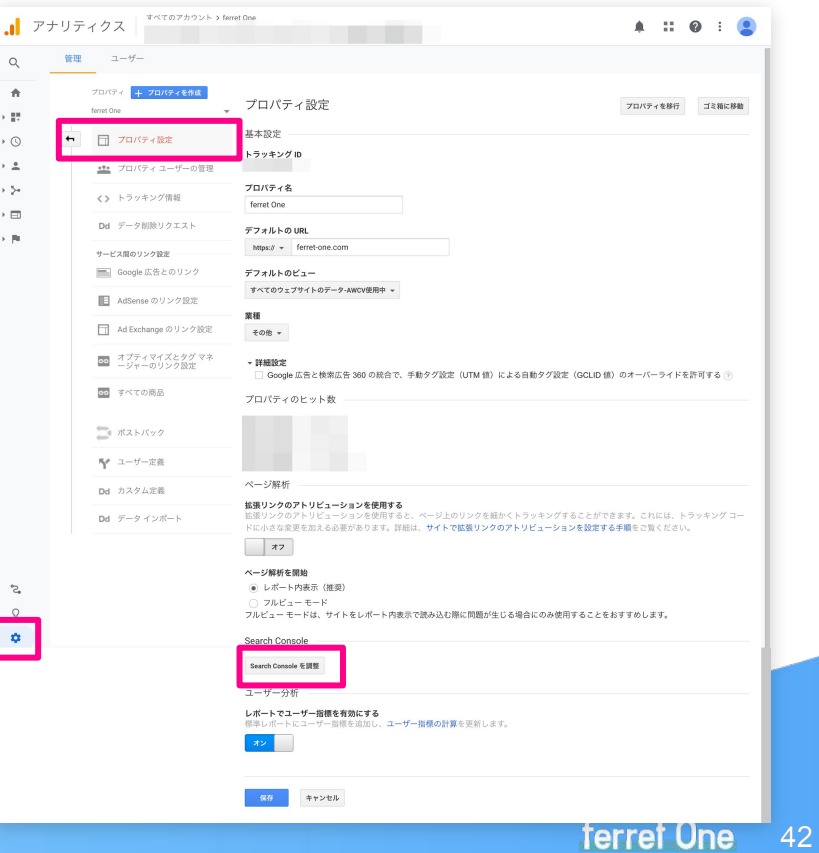

## <span id="page-42-0"></span>8. Googleサーチコンソールを 実際に使ってみよう!

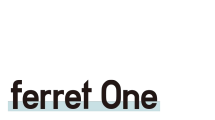

 $\mathbf{R}$ 

 $n + n$ 

nb

 $A \equiv 1$ 

**8** Googleサーチコンソールを実際に使ってみよう!

## 【1】Webサイト䛾状態を確認する

Googleサーチコンソールの中でも重 要な機能である

「検索パフォーマンス」では、 運営しているWebサイトがどんな検 索キーワードでユーザーの目にと まっているかを知ることができます。

次ページで簡単に利用の手順を ご紹介します。

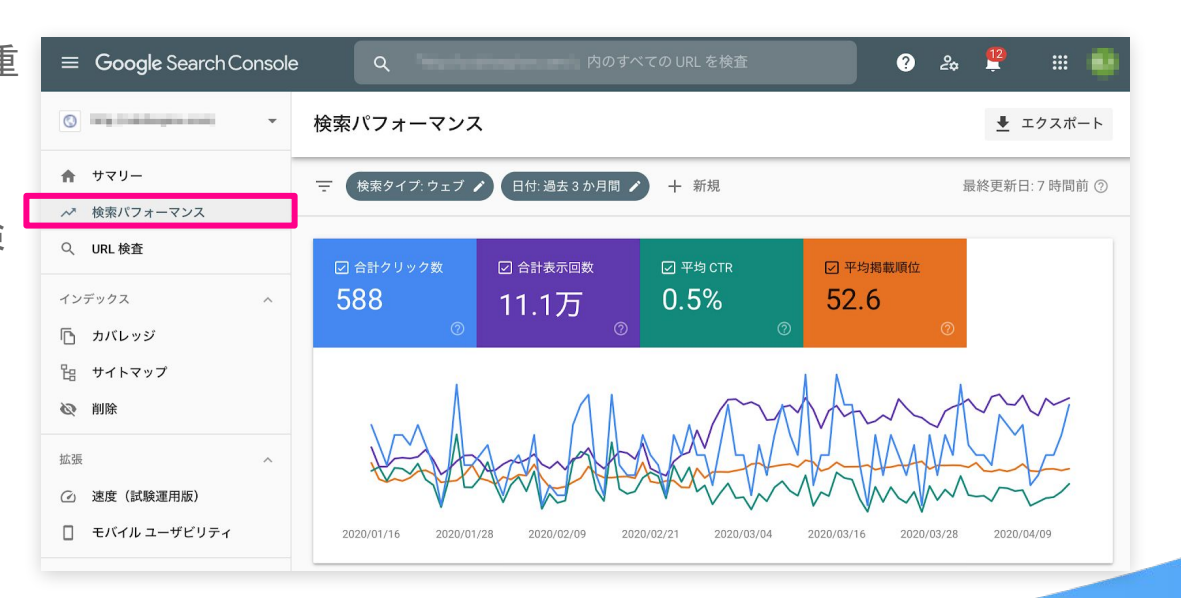

**8** Googleサーチコンソールを実際に使ってみよう!

#### ❶ 左側のメニューから[検索パフォーマンス]を選択

初期の画面では、流入があった キーワードとクリック数が表示さ れます。

これにより、キーワードごとの Webサイト䛾パフォーマンスが わかります。 **❷ クリック数、表示回数、** CTR、掲載順位を選択する

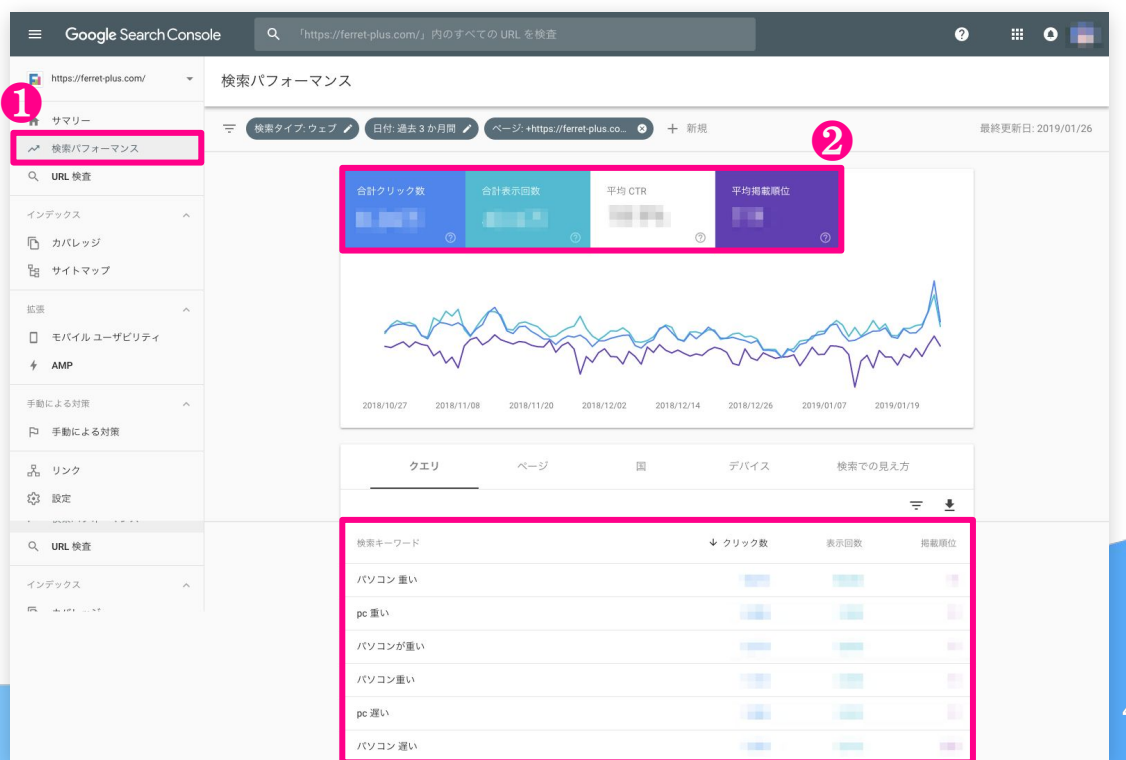

**8** Googleサーチコンソールを実際に使ってみよう!

### 【2】Webサイト䛾状況をGoogleに教えよう

Google䛾検索結果に反映してもらうため、 Webサイト䛾状況を報告しましょう。 ページを追加したり内容を更新したりしても、クローラによってデータを 認識してもらわない限りは 検索結果に反映されません 。

より早く検索結果に表示させたい場 合は、クロールの申請を行うことがで きます。

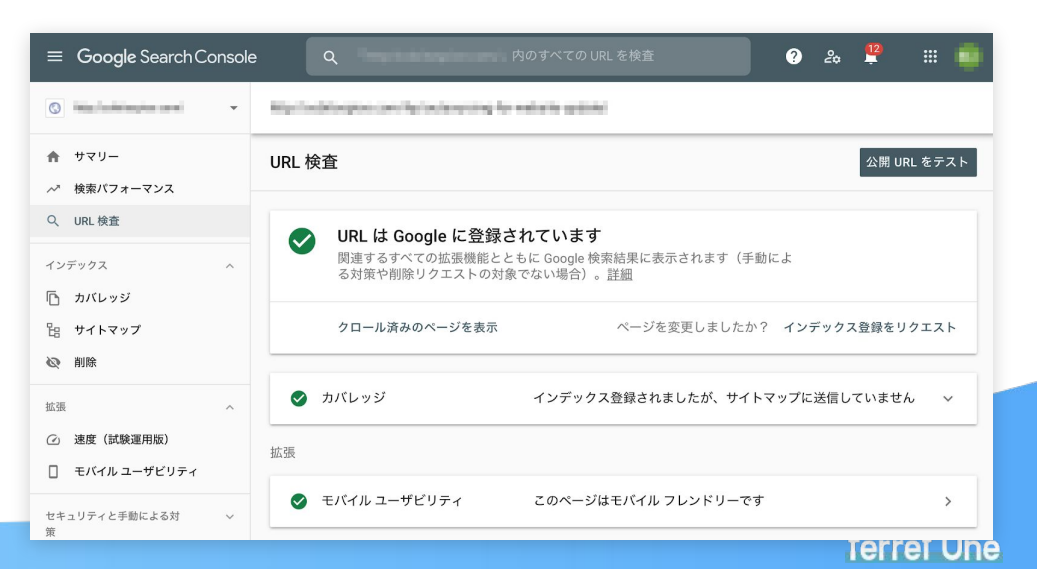

46

**8** Googleサーチコンソールを実際に使ってみよう!

- **❶ メニュー「URL検査」を選択**
- ❷ 画面上のフォームにクロールしてほしいページのURLを入力
- ❸ [公開URLテスト]をクリック。
- ❹ エラーが表示されていなければ インデックス登録が可能です。
- ❺ [インデックス登録をリクエスト] をクリック
- リクエストをGoogleに送ることが できました。

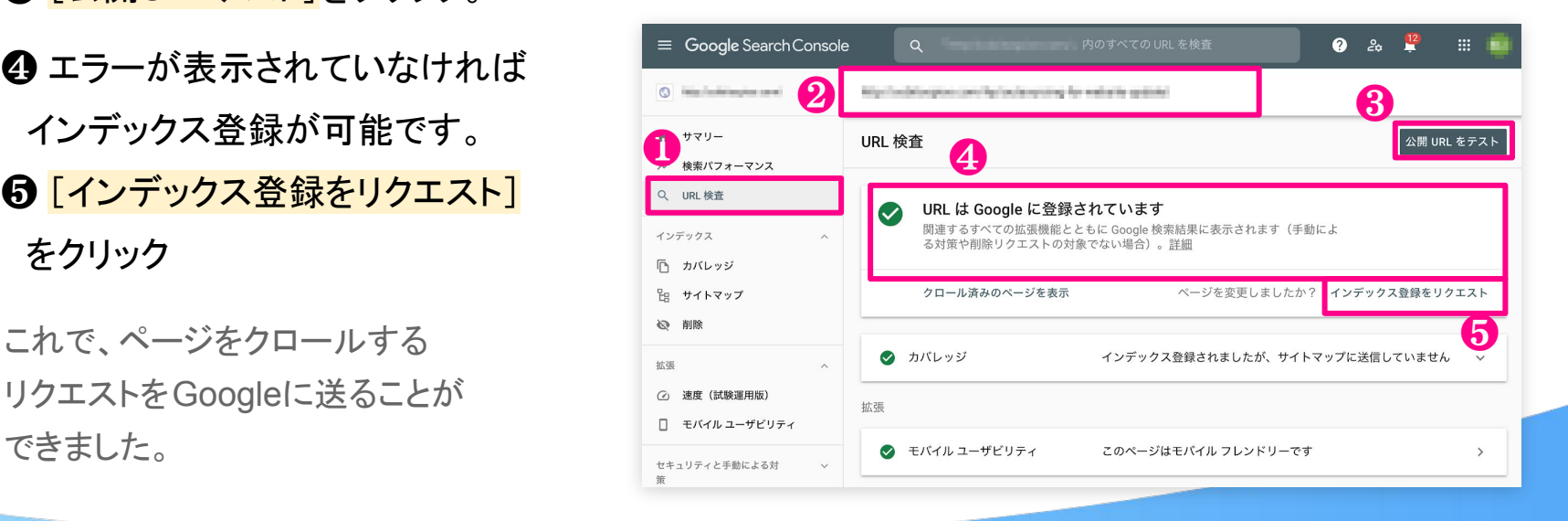

47

<sup>弊社提供のサービス</sup> ferret Oneのご紹介

サイト分析、顧客管理、ページ更新も これ1つ!PDCAが高速に回せます!

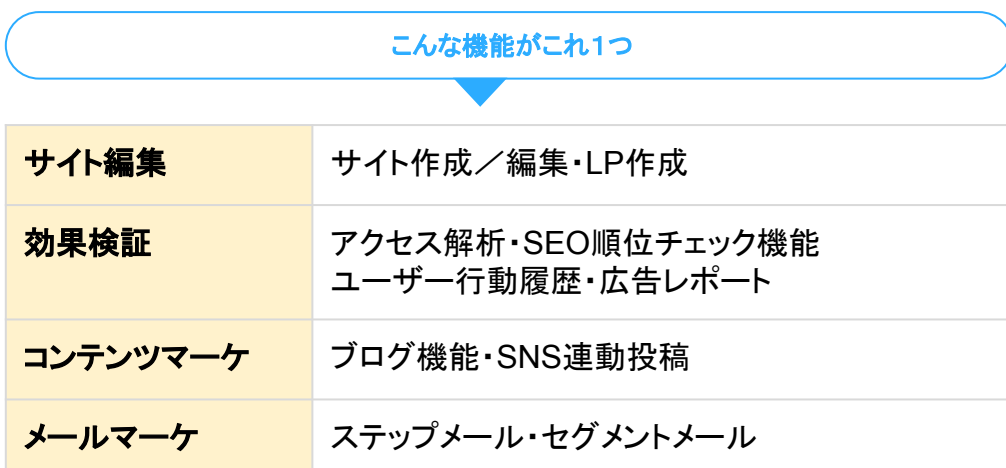

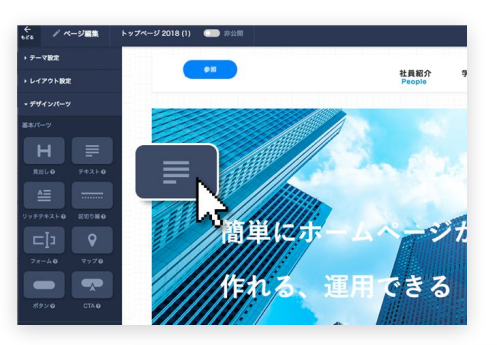

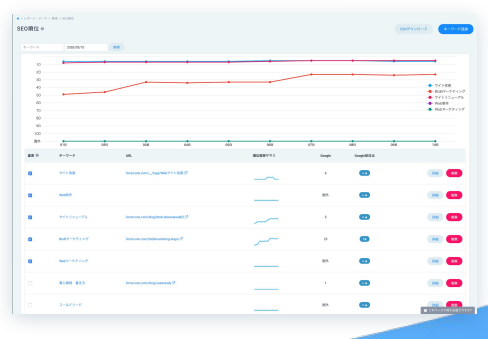

<sup>弊社提供のサービス</sup> ferret Oneのご紹介

Webマーケティング戦略の<mark>メソッド</mark>と、すぐに実行できる<mark>ツール</mark>をセットで提供。

## サイト分析だけでなく、Webマーケティング䛾 全体最適化をサポートします。

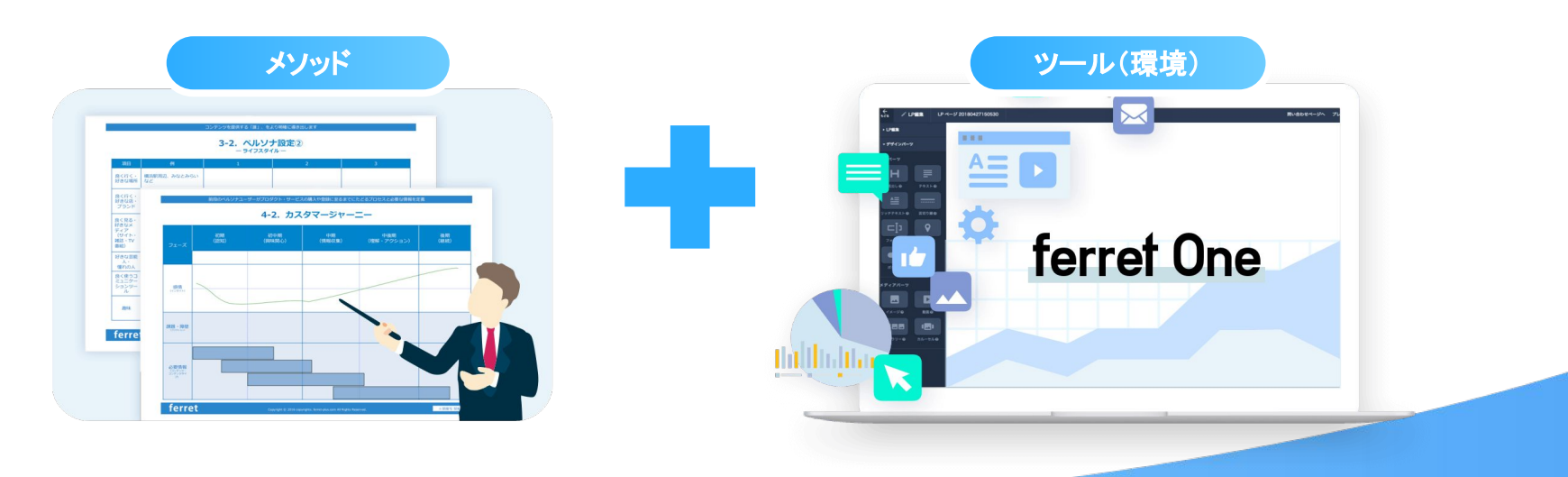

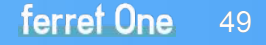

## Webマーケティングに必要な機能がこれ1つで

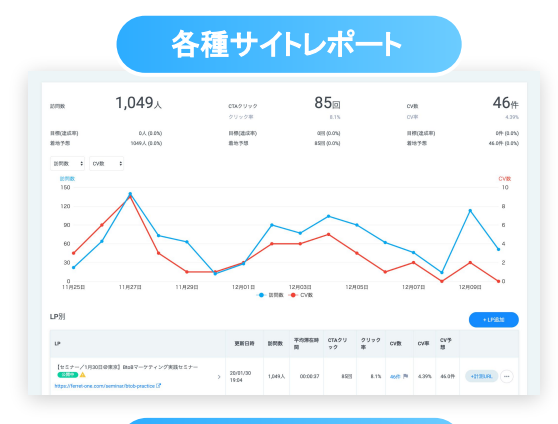

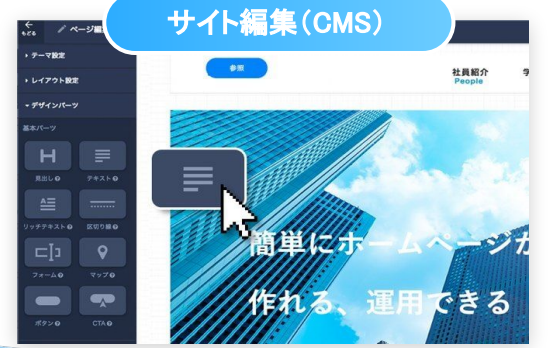

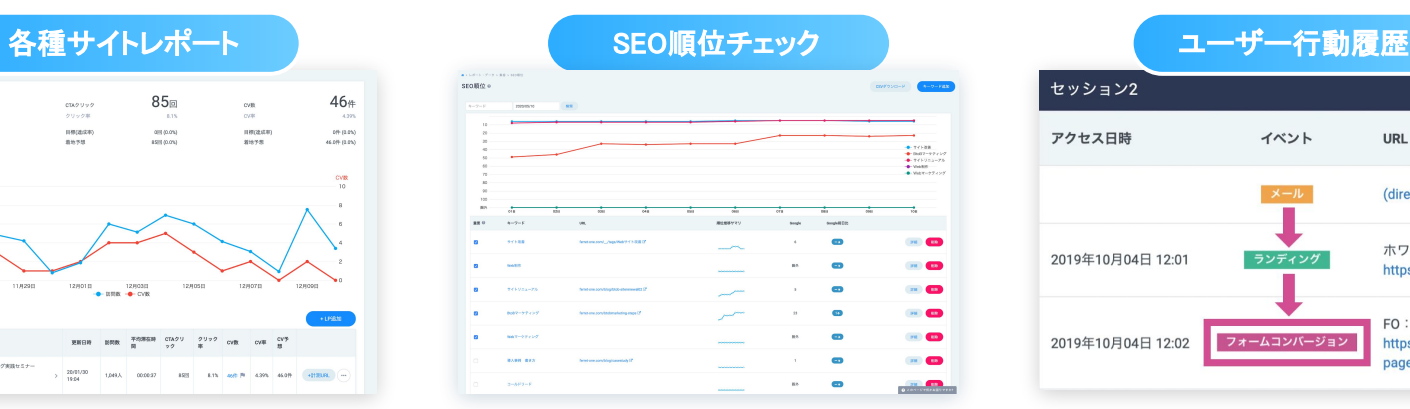

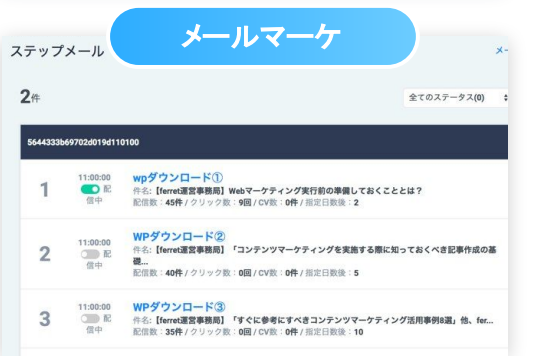

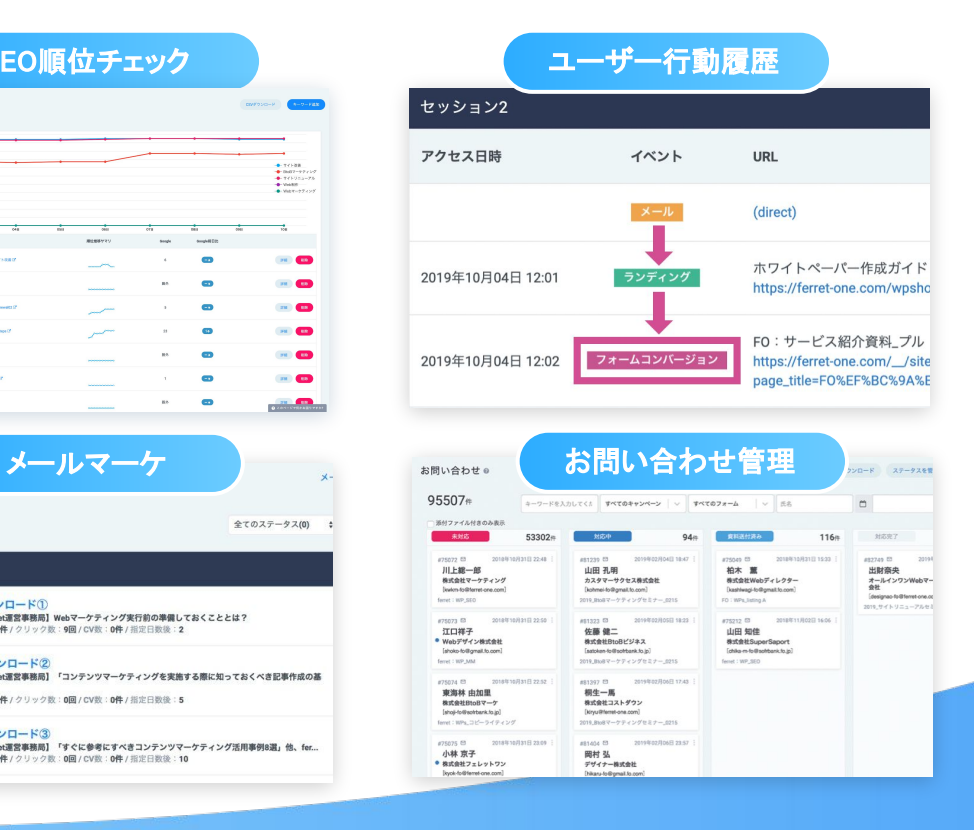

ferret One 50

## <span id="page-50-0"></span>5. Googleサーチコンソールって何?

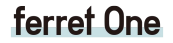

2

 $n + n$ 

**ID** 

W

 $A \equiv$ 

### MAツール・CRM/SFAツールとの連携

#### MAやCRM/SFAを有効活用するには、 まず充分なリードの獲得が必要です。

ferret Oneは、一連のマーケティング活動の 中での情報発信とリード獲得に特化した ツールです。

MAやCRMと連携することで、リード獲得からリー ド育成(ナーチャリング)まで䛾流れを ferret One 一つで管理できるようになります。

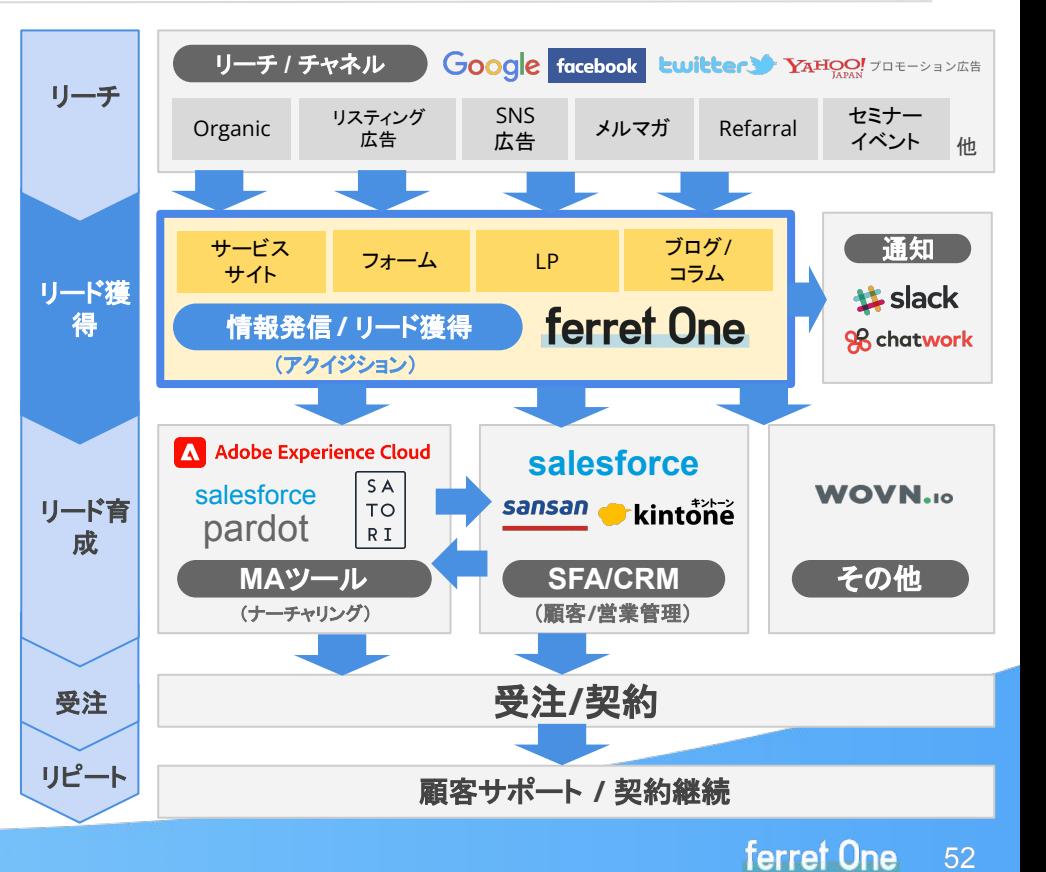

## 導入事例 1 新規事業の拡大

### サイト制作から運用定着まで䛾 一貫したサポートが導入の決め手に

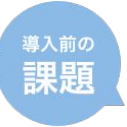

·Webでの見込み顧客獲得ノウハウの不足 ・リソース䛾不足

弊社では、法人向け福利厚生としてスムージーと健康セミナーをオフィスにお届け する新規事業を展開しています。

ferret Oneはferretで得た独自のメソッドを基に、弊社の新規事業に適しかVebサ イトの制作からWeb集客施策の<mark>運用体制の定着</mark>までを一貫してできるようなサー ビスを提案してくれました。

ノウハウがない弊社にも寄り添って、全面的にサポートしてくれるところに大変魅力 を感じました䛽。

キリンビバレッジ株式会社 (福利厚生サービス)

マーケティング部 主任 善田英樹 氏

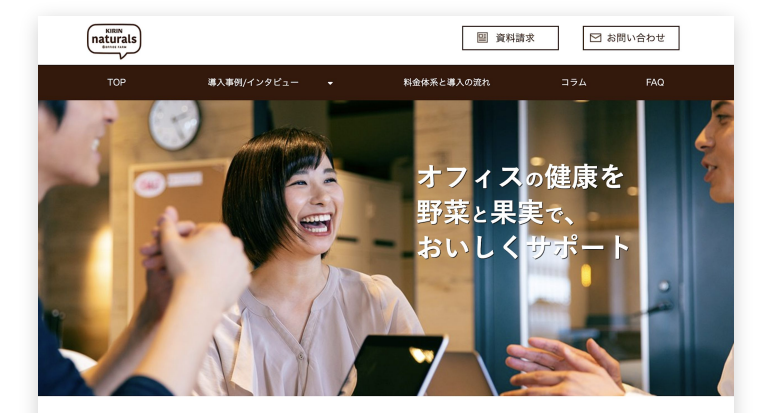

KIRIN naturals  $\angle$   $\vert$   $\downarrow$  ?

オフィスにスムージーと健康セミナーをお届けする法人向け福利厚生サービスです。 オフィスに届けられるスムージーと、企業で開催する健康セミナーを通じて、 従業員の健康的な食習慣の実現とヘルスリテラシーの向上をサポートします。

#### © 2019 Basic inc.  $\blacksquare$  . The contract of the contract of the contract of the contract of the contract of the contract of the contract of the contract of the contract of the contract of the contract of the contract of th

## **導入事例 2 サイトリニューアル**

### 導入3ヶ月で150万円のコスト削減 CPAも50%以下に

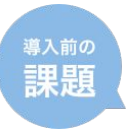

Webサイトのちょっとした更新でも コストと時間がかかる

おかげさまで得られた効果は想像以上でした。 ーつには今までかかっていた<mark>外注費用がそのまま削減できた点</mark>。 これに関しては、3ヵ月で150万円にのぼります。

もう一点は<mark>施策のスピードが上がった</mark>ことによるCPA改善です。 LPの制作や細やかなチューニングも自分たちですぐにできるようになったおかげで以前の50% 以下のCPAで獲得できるようになっています。

またページのクオリティが均一化されたのもferret Oneの恩恵かと思っています。すぐ導入で きて、効果も出て、何より自分たちでコントロールできるようになったことは本当によかったと 思っています。

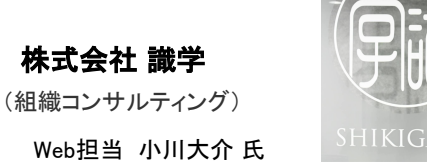

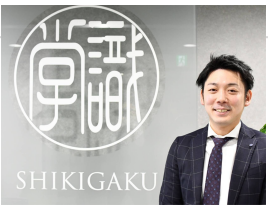

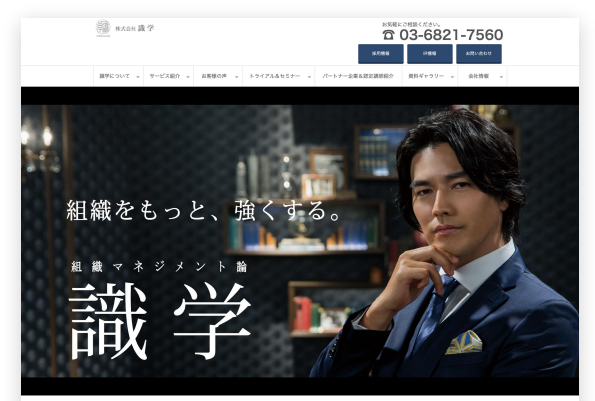

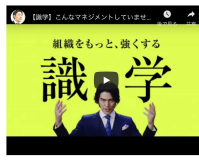

did at the consequence of 

-<br>リーダーが組織のため、社員のため「良かれと思い発している」 新しいより、新築の生産性を主なく用わたり、新築内に関係を築 をさせているもも…あたたもことが常数、他もで知らずの間にも Limburghan

。<br>今の日本に必要な「本当の意味で生産性の高い」 本当の意味で社員のためを思う経験運営について、考えていきま

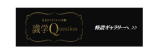

#### © 2019 Basic inc.  $\blacksquare$  the contract of the contract of the contract of the contract of the contract of the contract of the contract of the contract of the contract of the contract of the contract of the contract of the

## 導入事例 8 Webサイトからの成果UP

### 狙ったキーワードで1位を獲得し、 リリース後4ヶ月でPVが3倍に!

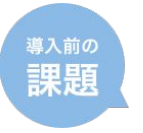

・Webサイト䛿あったが集客に活用できていなかった ・社内の担当者だけで管理できるシステムを探していた

制作会社に依頼することも検討していましたが、外部とのやり取りに時間が取られ そうだった䛾で、自社でフットワーク軽く運営できそうなferret Oneを導入すること に。

コンテンツによるSEO効果により、狙ったキーワードでの検索結果が1位や2位に 上がりました。セッション数も右肩上がりで、Webマーケティングが成功している実 感が湧いています。

当初はCMSを使わずゼロからWebサイトを作る想定で予算を組んでいたのです が、ferret Oneの導入で結果的に100万ほどコスト削減こも成功。 やれていなかった施策が実行でき、次にやる事が見えて、かつ自社だけで簡単に チャレンジできる。想像していたよりも、多くのものが手に入ったと感じています。

株式会社川村インターナショナル (ビジネス翻訳)

#### 常務取締役:森口功造 氏

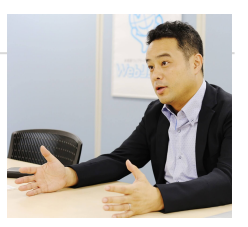

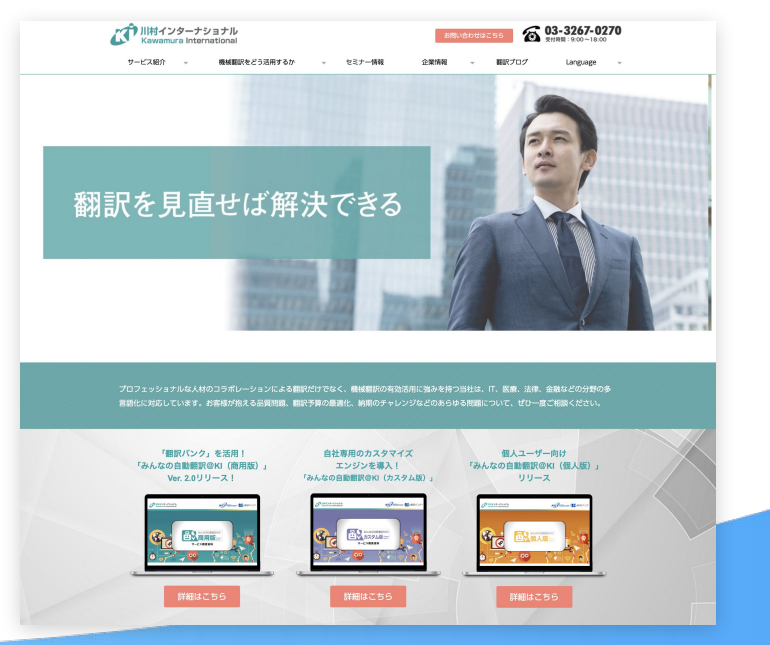

#### © 2019 Basic inc.  $\blacksquare$  . The contract of the contract of the contract of the contract of the contract of the contract of the contract of the contract of the contract of the contract of the contract of the contract of th

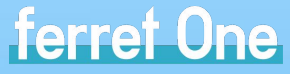

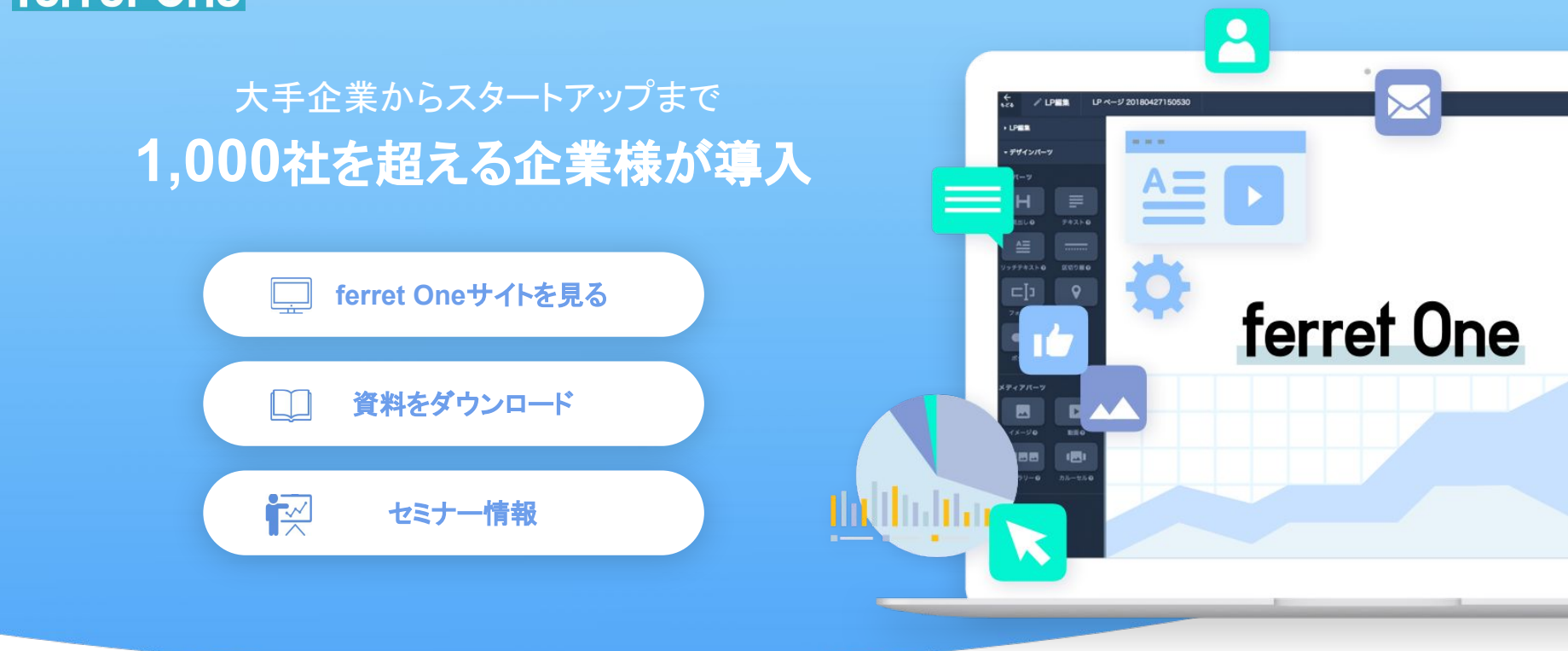